# <span id="page-0-0"></span>**RK3566 RK3568 IO Domain Configuration Developer Guide**

ID: RK-SM-YF-905

Release Version: V1.0.2

Release Date:2021-06-02

Security Level: □Top-Secret □Secret □Internal ■Public

DISCLAIMER

THIS DOCUMENT IS PROVIDED "AS IS". ROCKCHIP ELECTRONICS CO., LTD.("ROCKCHIP")DOES NOT PROVIDE ANY WARRANTY OF ANY KIND, EXPRESSED, IMPLIED OR OTHERWISE, WITH RESPECT TO THE ACCURACY, RELIABILITY, COMPLETENESS,MERCHANTABILITY, FITNESS FOR ANY PARTICULAR PURPOSE OR NON-INFRINGEMENT OF ANY REPRESENTATION, INFORMATION AND CONTENT IN THIS DOCUMENT. THIS DOCUMENT IS FOR REFERENCE ONLY. THIS DOCUMENT MAY BE UPDATED OR CHANGED WITHOUT ANY NOTICE AT ANY TIME DUE TO THE UPGRADES OF THE PRODUCT OR ANY OTHER REASONS.

Trademark Statement

"Rockchip", "瑞芯微", "瑞芯" shall be Rockchip's registered trademarks and owned by Rockchip. All the other trademarks or registered trademarks mentioned in this document shall be owned by their respective owners.

All rights reserved. ©2021. Rockchip Electronics Co., Ltd.

Beyond the scope of fair use, neither any entity nor individual shall extract, copy, or distribute this document in any form in whole or in part without the written approval of Rockchip.

Rockchip Electronics Co., Ltd.

No.18 Building, A District, No.89, software Boulevard Fuzhou, Fujian,PRC

Website: [www.rock-chips.com](http://www.rock-chips.com/)

Customer service Tel: +86-4007-700-590

Customer service Fax: +86-591-83951833

Customer service e-Mail: [fae@rock-chips.com](mailto:fae@rock-chips.com)

### **Preface**

### **Overview**

The IO level of the controller's power domain must be matched with the IO level of the connected peripheral chip, and the voltage configuration of the software must be consistent with the voltage of the hardware. Otherwise, it may cause IO damage at worst.

There are 10 independent IO power domains in RK3566/RK3568, they are PMUIO[0:2] and VCCIO[1:7].

- 1. PMUIO0 and PMUIO1 are fixed-level power domains which cannot be configured;
- 2. PMUIO2 and VCCIO1,VCCIO[3:7]power domains require that their hardware power supply voltages must be consistent with the software configuration correspondingly:
	- When the hardware IO level is connected to 1.8V, the software voltage configuration should also be configured to 1.8V accordingly;
	- When the hardware IO level is connected to 3.3V, the software voltage configuration should also be configured to 3.3V accordingly
- 3. There is no need to configure VCCIO2 power domain by software, but its hardware power supply and FLASH\_VOL\_SEL status must be consistent:
	- When VCCIO2 voltage is connected to 1.8V, FLASH\_VOL\_SEL must be high;
	- When VCCIO2 voltage is connected to 3.3V, FLASH\_VOL\_SEL must be low;

### Otherwise:

- 1. If the software configuration is 1.8V, but the hardware power supply is 3.3V, it will cause the low withstand voltage circuit working in overvoltage state, and the chipset will be damaged after long time working.
- 2. If the software configuration is 3.3V, but the hardware power supply is 1.8V, the circuit will work abnormally;

This document mainly introduce the ways to configure IO power domain of RK3566, RK3568 SDK platform, aiming to help developers to configure IO power domain correctly.

### **Product Version**

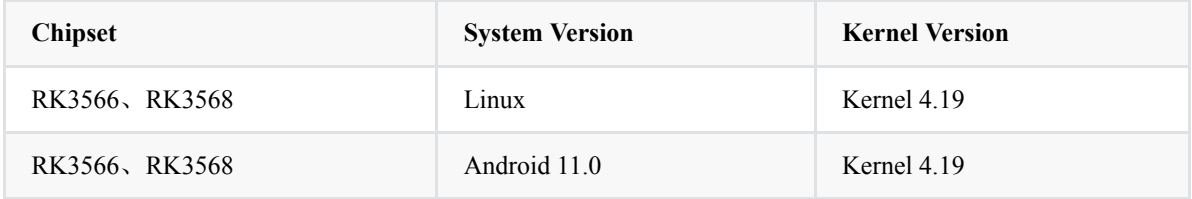

#### **Intended Audience**

This document (this guide) is mainly intended for:

- Technical support engineers
- Software development engineers
- Hardware development engineers

#### **Revision History**

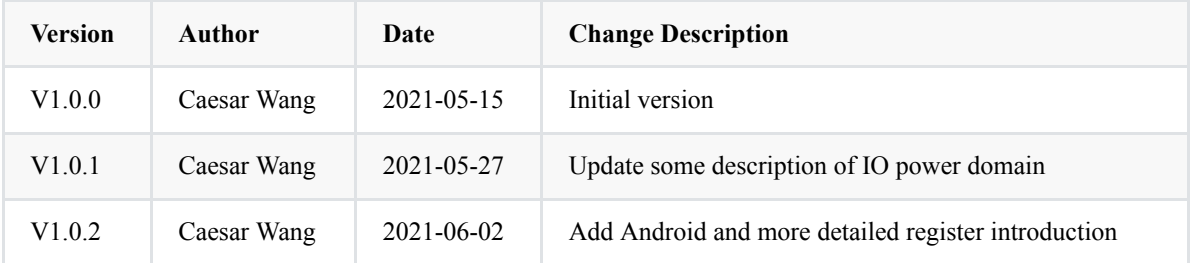

### **Contents**

### **RK3566 RK3568 IO Domain [Configuration](#page-0-0) Developer Guide**

- 1. Step 1: Obtain the Hardware [Schematic](#page-4-0) Diagram and Check the Design of the Hardware Power Supply
- 2. Step 2: Find the [Corresponding](#page-4-1) Kernel dts Configuration File
- 3. Step 3: Modify the Power Domain Configuration Node [pmu\\_io\\_domains](#page-4-2) of the Kernel dts
- 4. Step 4: Check the Current Firmware IO Domain [Configuration](#page-7-0) from SDK
- 5. Step 5: Confirm Whether the Register Value is Correct after Flashing the [Firmware](#page-8-0)

### <span id="page-4-0"></span>**1. Step 1: Obtain the Hardware Schematic Diagram and Check the Design of the Hardware Power Supply**

It will take RK\_EVB1\_RK3568\_DDR4P216SD6\_V10\_20200911 EVB board as an example to introduce in this document.

Hardware schematic diagram is: RK\_EVB1\_RK3568\_DDR4P216SD6\_V10\_20200911.pdf

Power solution: checking from the hardware schematic, the power solution of the **EVB board RK\_EVB1\_RK3568\_DDR4P216SD6\_V10\_20200911** is with a PMU (RK809-5).

### <span id="page-4-1"></span>**2. Step 2: Find the Corresponding Kernel dts Configuration File**

From the first step, it can be seen that the hardware power supply design of the EVB board is with a PMU , and the corresponding kernel dts configuration file is located in:

<SDK>/kernel/arch/arm64/boot/dts/rockchip/rk3568-evb.dtsi (The solution discussed in this document)

## <span id="page-4-2"></span>**3. Step 3: Modify the Power Domain Configuration Node pmu\_io\_domains of the Kernel dts**

The SDK default kernel dts power domain configuration file is as follows:

```
<SDK>/kernel/arch/arm64/boot/dts/rockchip/rk3568-evb.dtsi
&pmu_io_domains {
   status = "okav";
    pmuio2-supply = \langle&vcc_3v3>;
   vcciol-supply = \langle&vcc 3v3>;
    vccio3-supply = \langle \&vcc3v3 \rangle;vccio4-supply = \langle \&vcc \; 3v3 \rangle;vccio5-supplv = \langle \&vec 3v3 \rangle;
    vccio6-supply = \langle \& vec\ 3v3 \rangle;vccio7-supply = <&vcc_3v3>;
};
```
Next, we will take vccio1-supply as an example. Firstly, check the hardware schematic diagram to confirm that the configuration of vccio1 power domain (VCCIO1) as shown in the figure below:

## **IO Power Domain Map Updates must be Revision accordingly!**

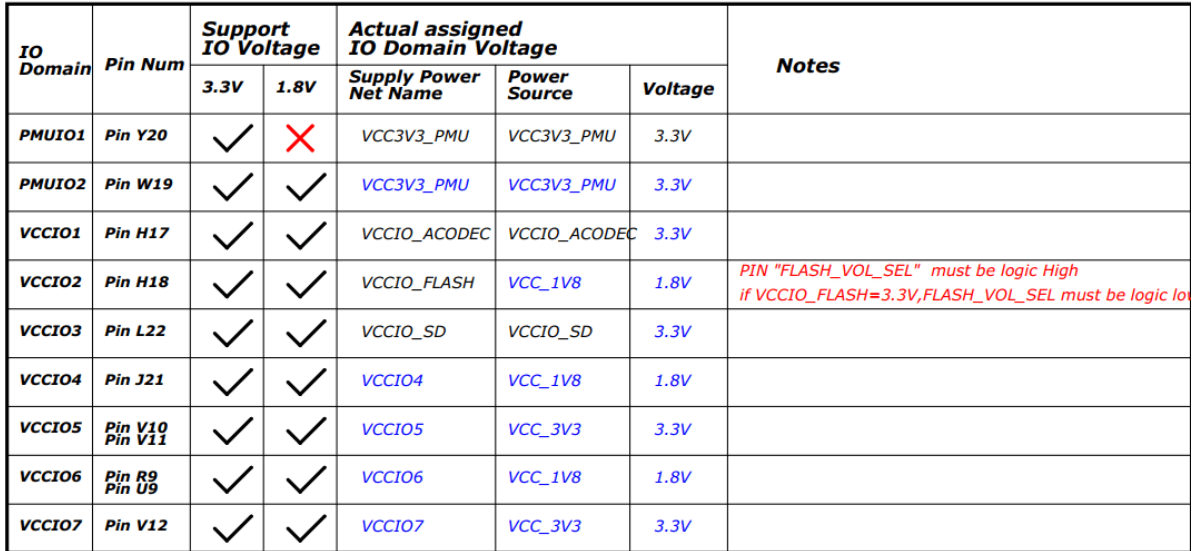

Search for VCCIO1 from the hardware schematic, as follows:

### RK3568\_H(VCCIO1 Domain)

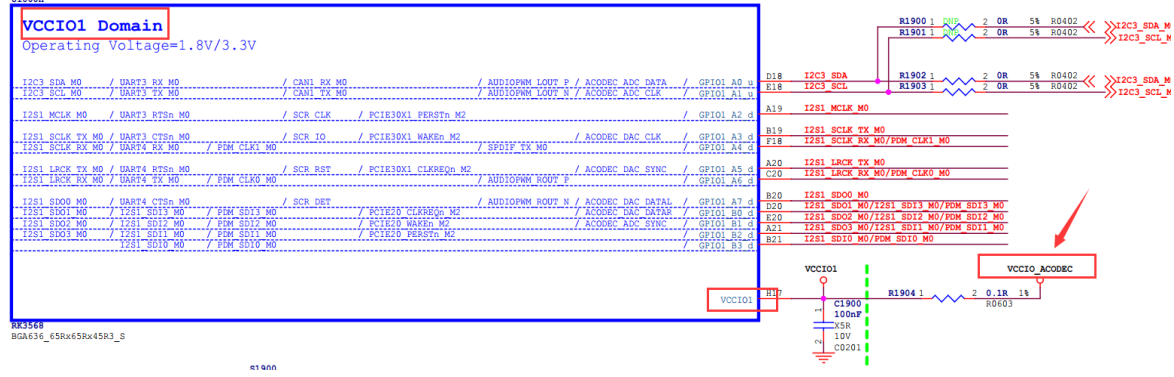

From the above figure, you will find that the power supply of VCCIO1 is vccio\_acodec. Search for vccio\_acodec from the schematic, as shown in the following figure.

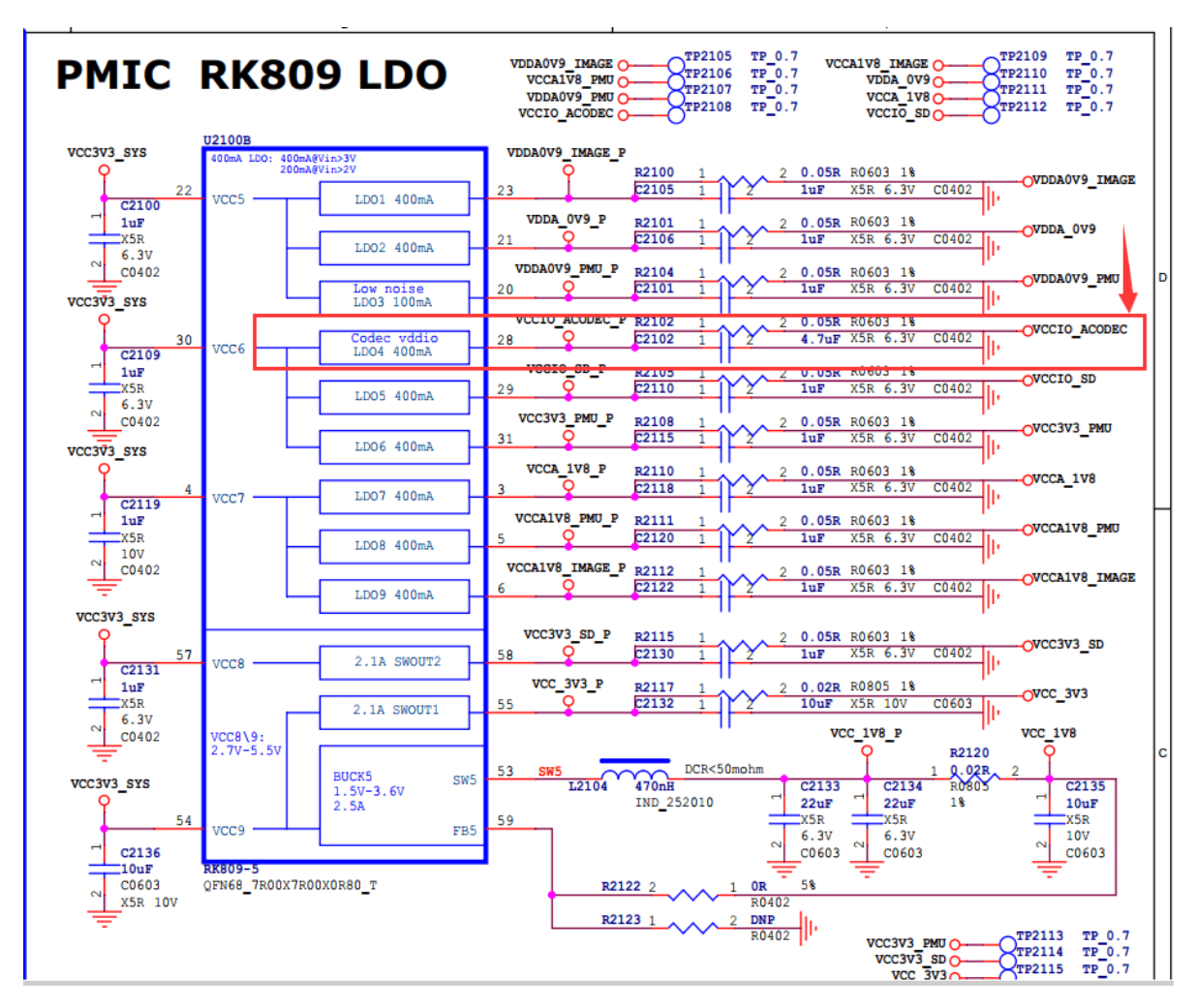

From the above figure, you will find that vector acodec is powered by LDO4 of RK809. Find the configuration information of LDO\_REG4 (LDO4) from the dts file as follows:

```
vccio_acodec: LDO_REG4 {
        regulator-always-on;
        regulator-boot-on;
        regulator-min-microvolt = <3300000>;
        regulator-max-microvolt = <3300000>;
        regulator-name = "vccio_acodec";
        regulator-state-mem {
                regulator-off-in-suspend;
        };
};
```
Change the "vccio1-supply =  $\langle$ &vcc 3v3>" to "vccio1-supply =  $\langle$ &vccio acodec>" in the above pmu\_io\_domains node; you will complete the voltage configuration of vccio1:

```
&pmu_io_domains {
         status = "okav";
         pmuio2-supply = <&vcc 3v3>;
         vccio1-supply = \langle&vccio acodec>;
         vccio3-supply = <&vcc_3v3>;
         vccio4-supply = \langle \& vec\ 3v3 \rangle;vccio5-supply = \langle \& vec\ 3v3 \rangle;vccio6-supply = \langle \&vcc_3v3 \rangle;vccio7-supply = <\&vcc_3v3>;
};
```
#### **note:**

- pmuio0 and pmuio1 are fixed-level power domains and they should not be configured by software;
- The vccio2 software does not need to be configured, but its hardware power supply voltage must be matched with the FLASH\_VOL\_SEL state: When VCCIO2 voltage is connected to 1.8V, FLASH\_VOL\_SEL must be high; When VCCIO2 voltage is connected to 3.3V, FLASH\_VOL\_SEL must be low;
- For other power domains (pmuio2 and VCCIO[3:7]), please refer to the configuration way of VCCIO1 above;

### **RK356X kernel compilation for the fist time will pop up IO-Domain confirmation dialog :**

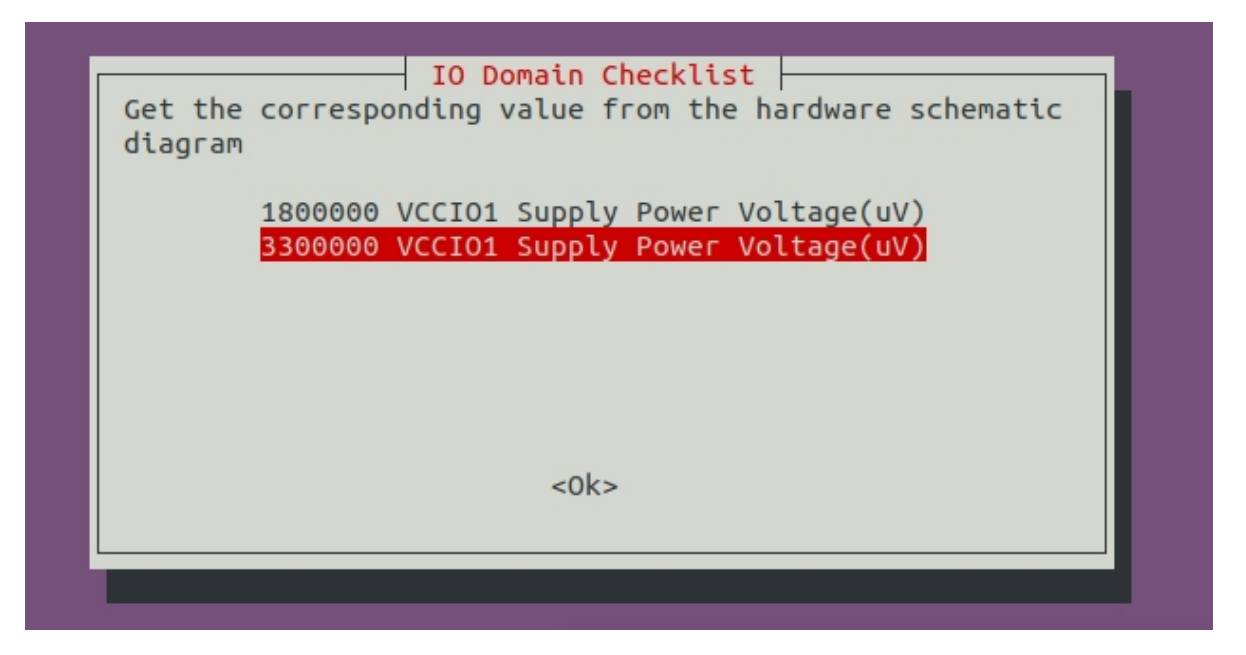

The purpose of this dialog box is to check whether the actual hardware schematic diagram is matched with the IO voltage of the software or not. Customers need to choose according to the actual design voltage of the hardware schematic diagram of their projects(the value selected in the dialog will not be saved to the dts file which need to modify manually), if you are a software engineer, please check and confirm with your hardware engineers. **This is very important, please be sure to confirm!** If the IO voltage configuration is incorrect, it will cause the chip IO damage at worst.

When you confirm the IO voltage, this dialog will not pop up again (make sure the input values are the same as the dts configuration values). If the dts name or the io-domian in the dts changes, it will continue to pop up to confirm again.

# <span id="page-7-0"></span>**4. Step 4: Check the Current Firmware IO Domain Configuration from SDK**

After compiling Kernel, you can check the current power domain configuration from the Linux SDK, the way is as follows:

./build.sh info

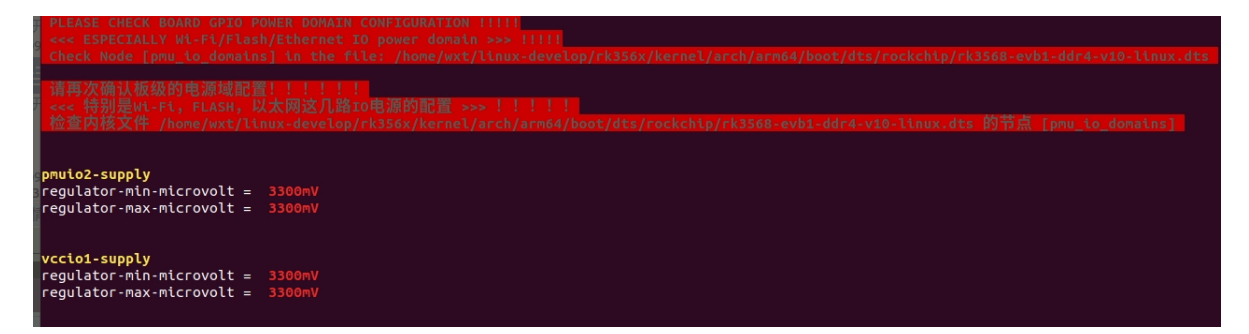

The way to check from the Android 11.0 SDK is as follows (this way is also suitable to the Linux SDK):

```
cat <SDK>/kernel/arch/arm64/boot/dts/rockchip/.rk3568-evb1-ddr4-v10-
linux.dtb.dts.tmp.domain
PMUIO2 Supply Power Voltage1:3300000
VCCIO1 Supply Power Voltage1:3300000
VCCIO3 Supply Power Voltage1:3300000
VCCIO4 Supply Power Voltage1:3300000
VCCIO5 Supply Power Voltage1:3300000
VCCIO6 Supply Power Voltage1:3300000
VCCIO7 Supply Power Voltage1:3300000
```
## <span id="page-8-0"></span>**5. Step 5: Confirm Whether the Register Value is Correct after Flashing the Firmware**

Take **RK356X** chip as an example, get PMU\_GRF\_IO\_VSEL0~PMU\_GRF\_IO\_VSEL2 registers (base address are: 0xFDC20140~0xFDC20148)from the manual, they are shown as follows:

Copyright 2021 @ Rockchip Electronics Co., Ltd.

#### RKRK3568 TRM-Part1

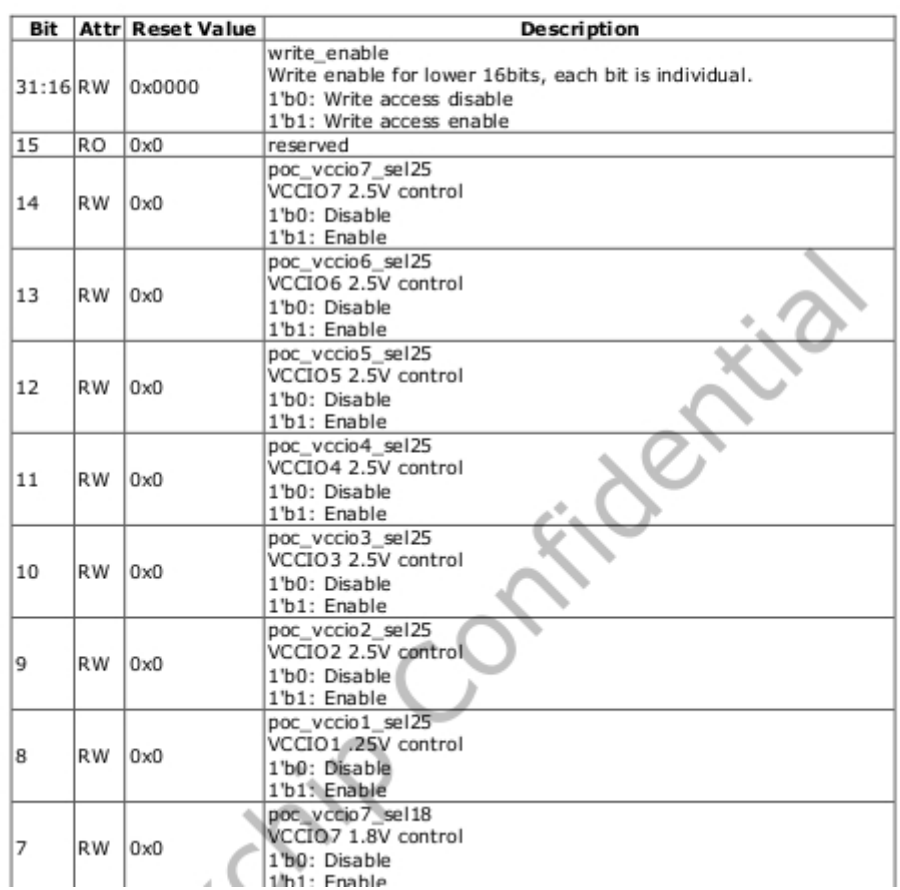

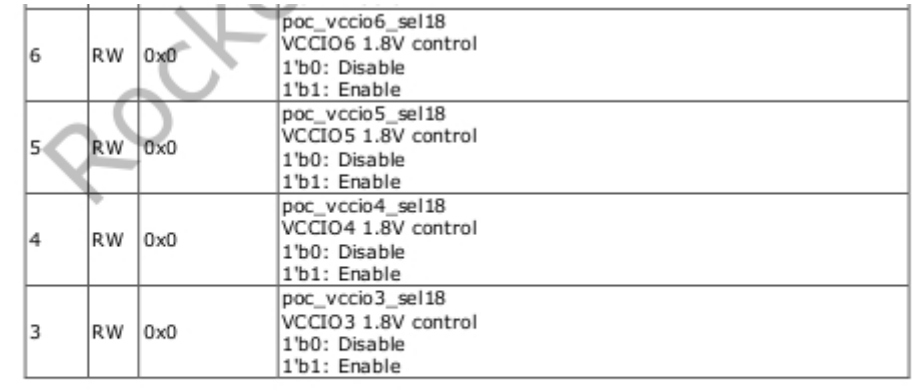

Copyright 2021 @ Rockchip Electronics Co., Ltd.

#### 208

### RKRK3568 TRM-Part1

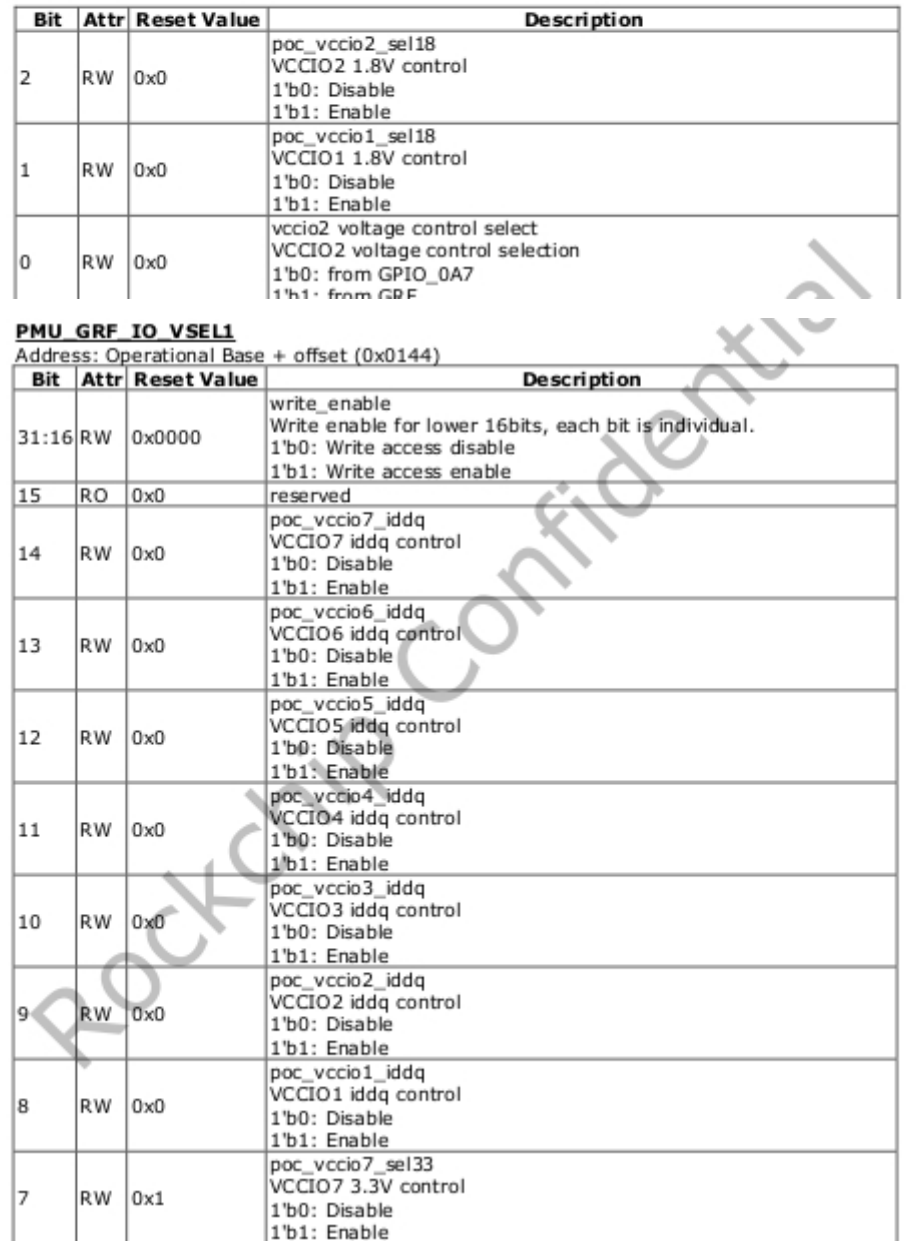

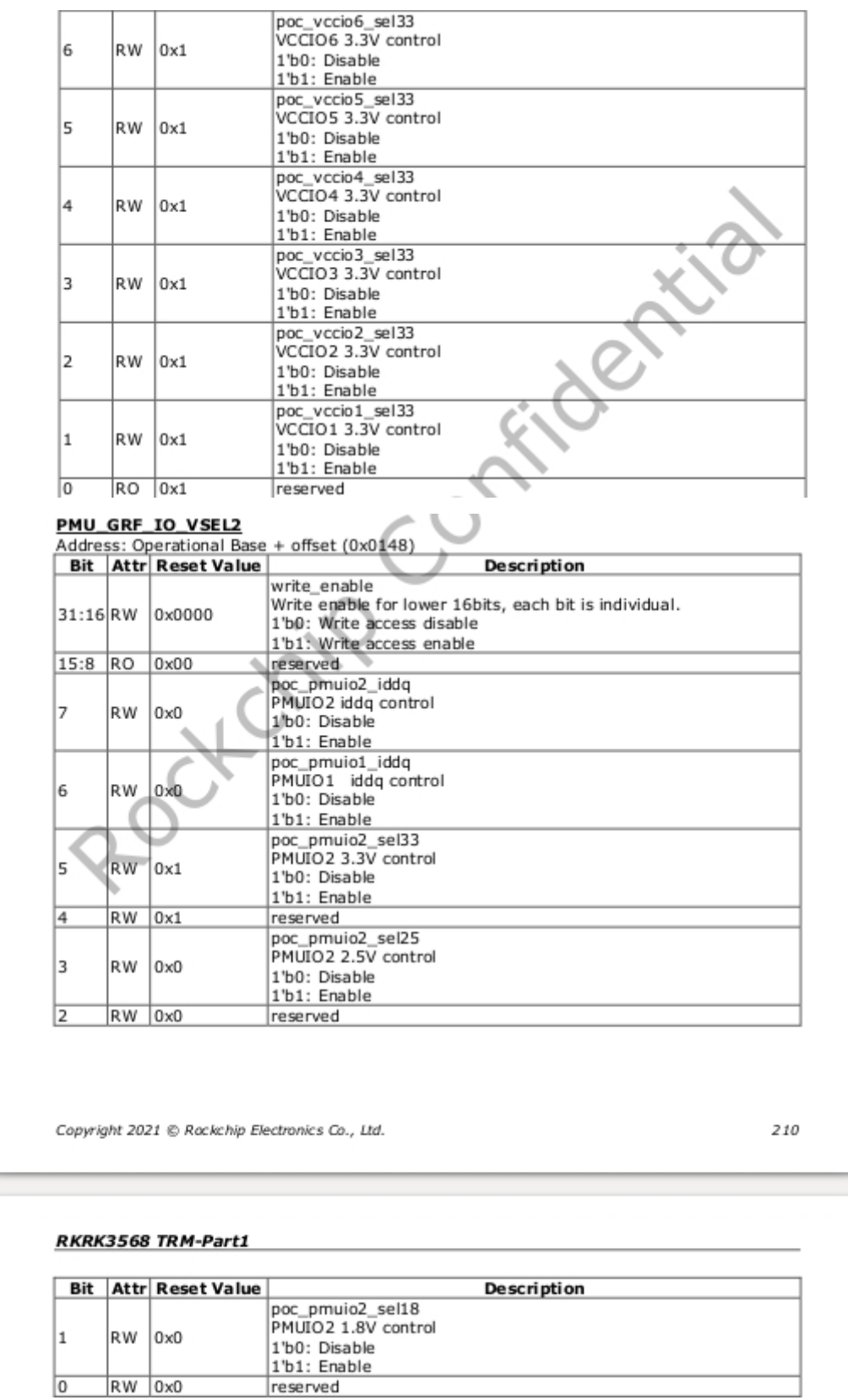

In order to ensure that customers can use safely, the current IO Domain configuration of the SDK are all set to 3.3V, and the value of the register are shown in the following table, but some functions may be abnormal.

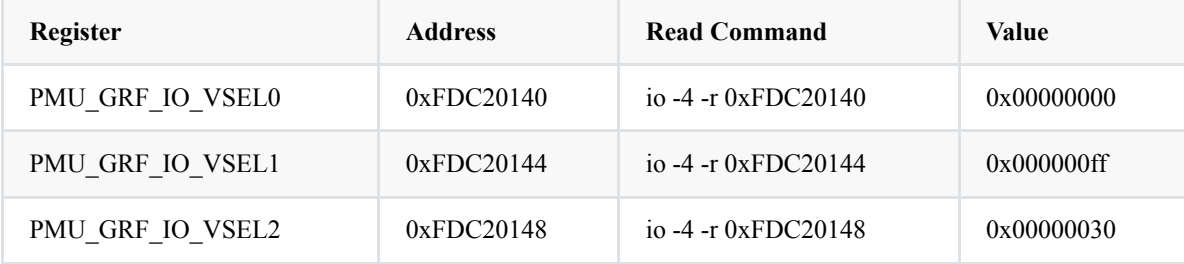

If you need to restore the EVB function configuration, you need to revert the Kernel commit (git revert e18c51f465dd0dd0185f5). However, please note that the dts configuration of this EVB is only applicable to our EVB and cannot be used in customer's projects at will. Customers need to modify the corresponding dts configuration according to the actual hardware power supply voltage of their respective projects.

commit e18c51f465dd0dd0185f5f80a72699fca0a68adc Author: Wu Liangqing <wlq@rock-chips.com> Date: Mon May 24 09:31:10 2021 +0800